## *Middle Schools - Teachers' Gradebook Setup*

Please use the following steps to setup gradebooks for Semester or Year long classes; following is an example of the setup for a Semester 1 class.

## *In MIStar-Q:*

- 1. Click on Menu, then Marks then Gradebook
- 2. Click Find to select a class (Ex. Language Arts)
- 3. Choose Setup
- 4. Click Preferences and choose the following options. Teachers may Check or Uncheck these preferences as desired.
- 5. Click Submit to save the changes.

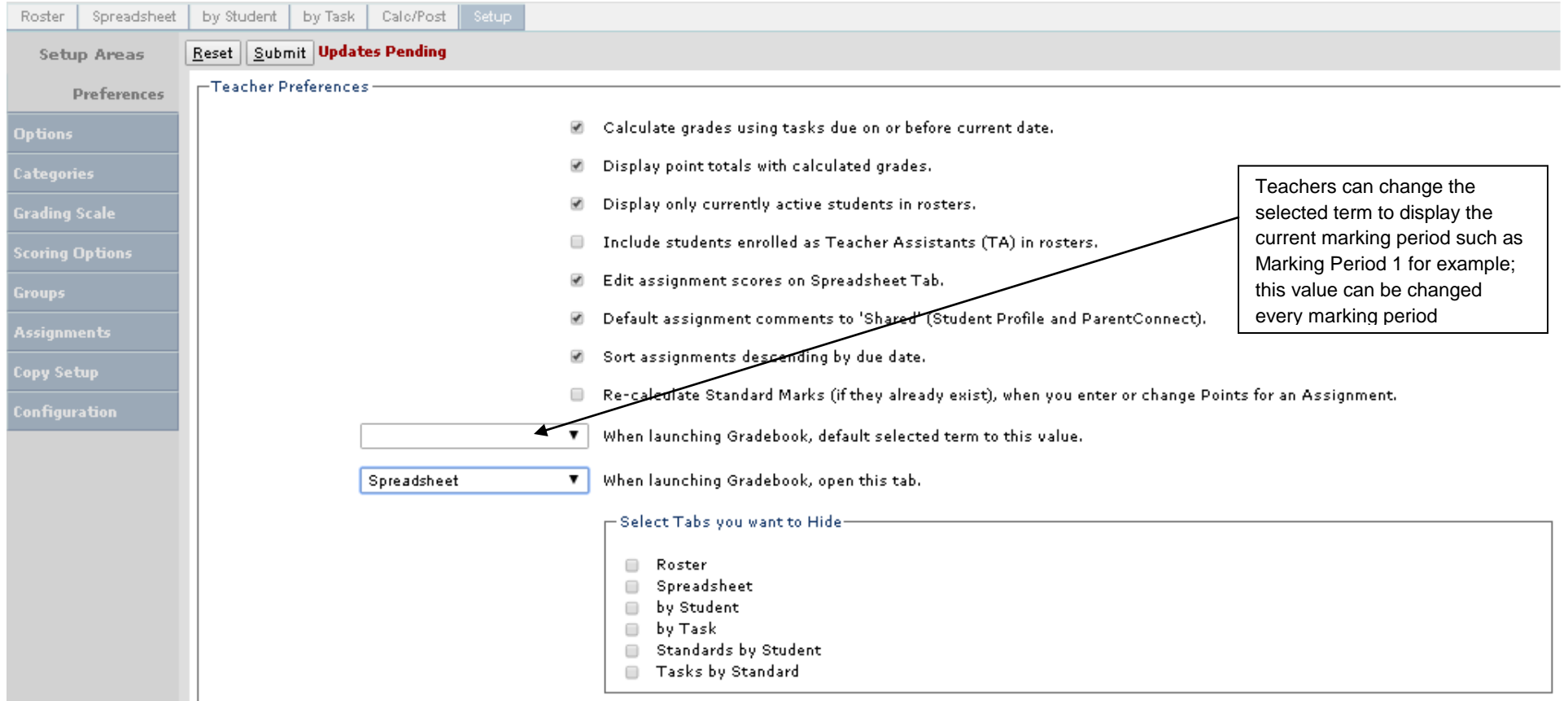

6. Starting with this step, please review that each class has the following 3 Setup areas completed prior to entering assignments in the gradebook. The 3 Setup areas are (**Options, Categories and Grading Scale**).

You can choose to setup the classes individually or apply the settings to other classes as they show at the right of the screen:

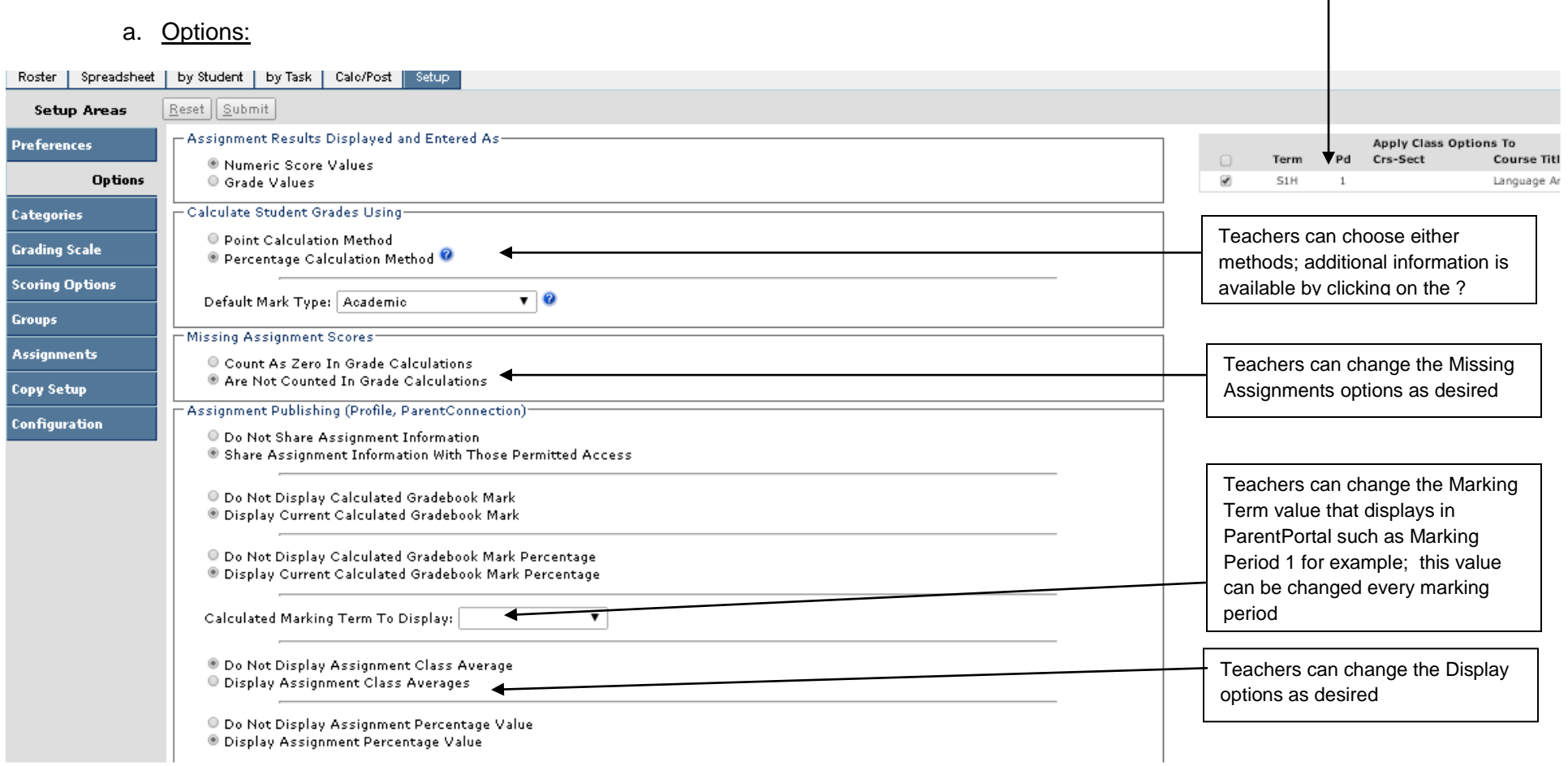

## b. Categories:

Please add the categories and click Submit. One example is to use the following setup similar to high school teachers' setup but this is not required in the middle schools and teachers can setup different categories as needed.

Summative (80% or a weight of 4 as 4/5=80%)

Formative (20% or a weight of 1 as 1/5=20%)

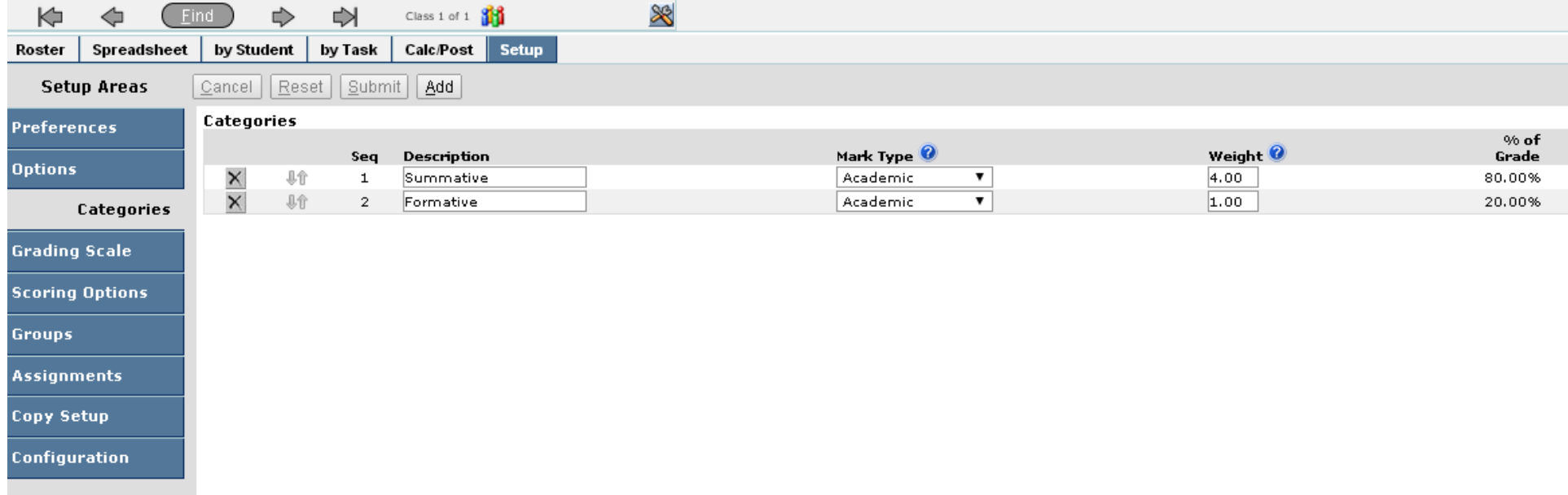

## c. Grading Scale:

Please configure as desired; additional information is provided at the top of this screen in the setup area

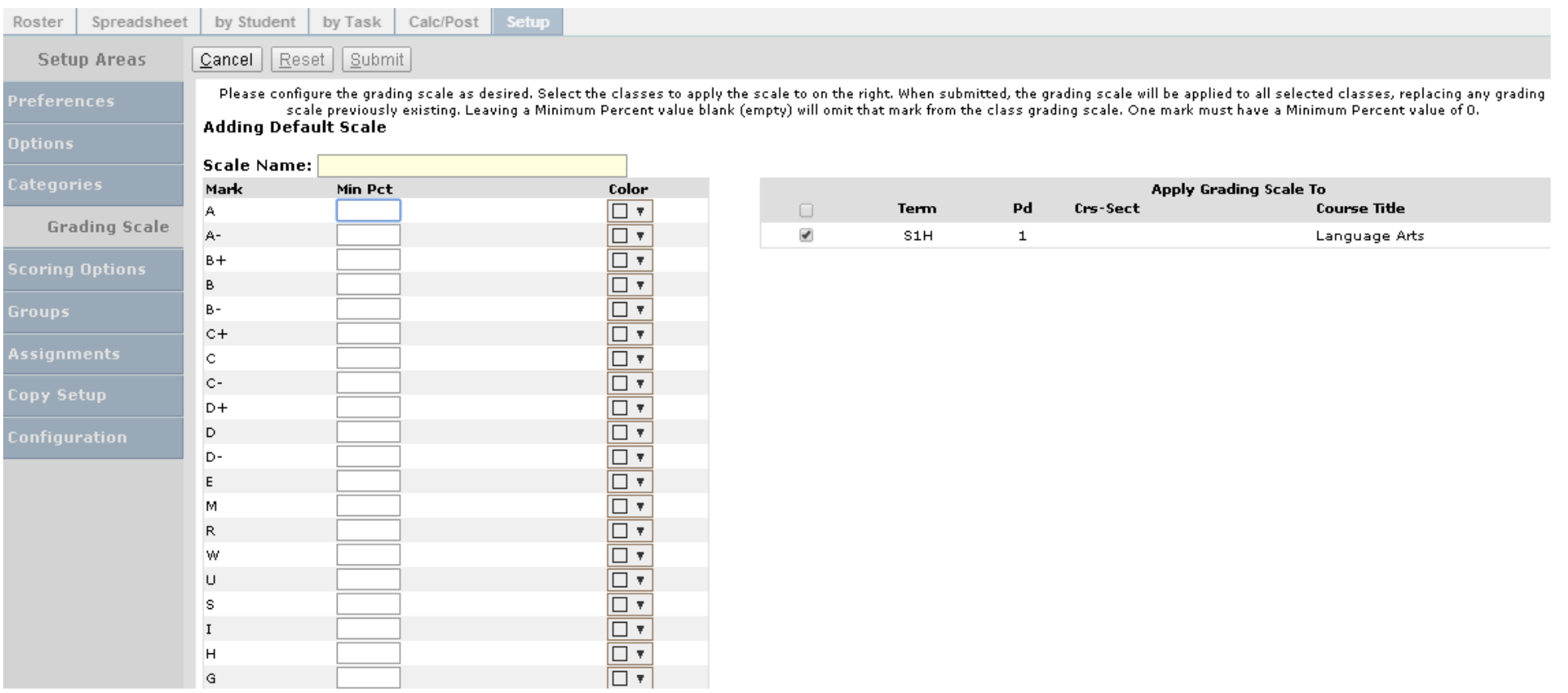